# Inhaltsverzeichnis

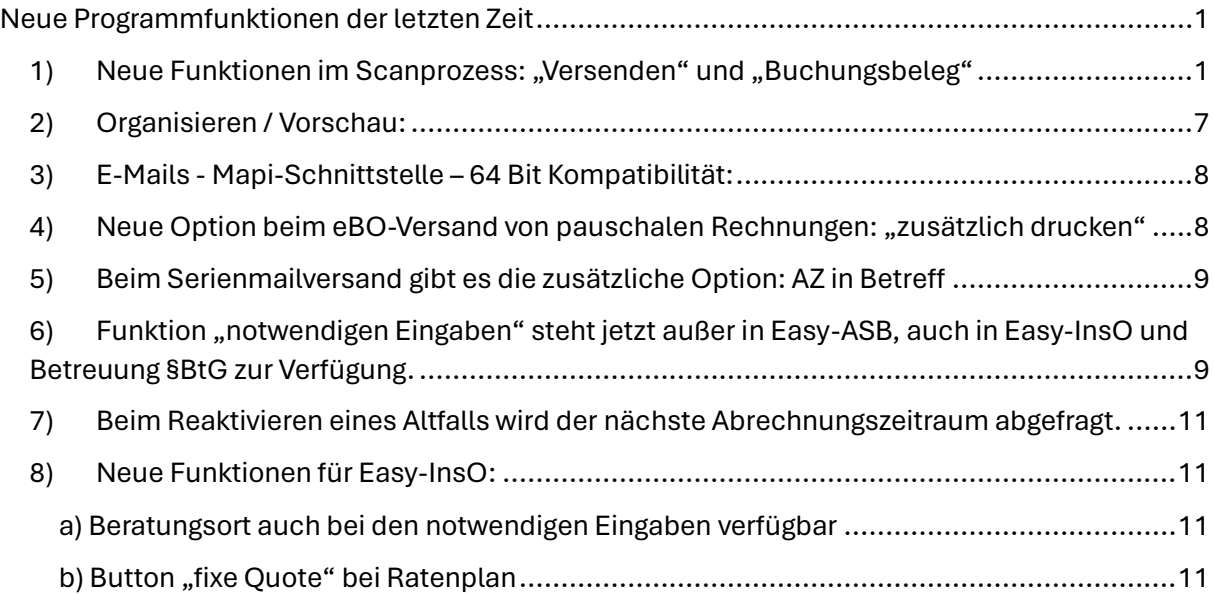

# <span id="page-0-0"></span>Neue Programmfunktionen der letzten Zeit

### <span id="page-0-1"></span>1) Neue Funktionen im Scanprozess: "Versenden" und "Buchungsbeleg"

PleSoft hat die Funkionen, welche Sie im Scanprozess nutzen können, nach und nach immer weiterentwickelt. Vor ein paar Wochen ist bereits die Funktion "versenden" dazugekommen. Ganz aktuell haben wir noch die Funktion "Buchungsbeleg" ergänzt. Was hat es damit auf sich?

**Versenden:** Wenn diese Funktion ausgewählt ist, kann das eingescannte Dokument im Scanprozess als Anhang in einen Brief übergeben und sofort versendet werden.

**Buchungsbeleg:** Wenn diese Funktion ausgewählt ist, kann das eingescannte Dokument im Scanprozess gleich einer Buchung in einem Konto des Betreuten als Beleg zugeordnet werden oder für eine zukünftige Buchung vorgemerkt werden.

Diese Funktionen stehen außerdem auch im "Posteingangsbuch" zur Verfügung. In der Zusammenarbeit mit Assistenz- und Verwaltungskräften kann so flexibel abgesprochen werden, welche dieser Funktionen bereits von der Verwaltungskraft beim Einscannen genutzt und welche Funktionen nur die Betreuungsfachkraft aus dem digitalen "Posteingangsbuch" heraus nutzt. Sie können den Scanprozess somit ganz individuell Ihren Arbeitsabläufen anpassen.

### Sie haben diese Funktionen im Scanprozess noch gar nicht wahrgenommen?

Das Scannen hat sich bereits seit einiger Zeit zu einem zentralen Prozess der Büroorganisation entwickelt, den man effizient und zeitsparend gestalten kann. Den Scanner stellen Sie am besten so ein, dass dieser in einen zentralen Scanordner scannt (Scan to Folder). Diesen Ordner können Sie im Betreuungsprogramm verknüpfen und die enthaltenen Scans ganz einfach abarbeiten. Dabei wird jedes Dokument der zutreffenden betreuten Person zugeordnet und in die gewünschte Ordnerstruktur mit der gewünschten Benennung abgelegt. Anschließend sind folgende Funktionen möglich, die jeweils ausoder abgewählt werden können:

**Posteingangsbuch:** Das eingescannte Dokument wird in den digitalen Posteingang gelegt. Hier kann die zugeordnete Betreuungsfachkraft die für sie eingescannten Dokumente wahrnehmen. Alle hier nachfolgenden Funktionen können von der Betreuungsfachkraft auch aus dem Posteingangsbuch heraus ausgeführt werden.

**Aufgabe/Termin:** Aus dem eingescannten Dokument wird eine Aufgabe deutlich, die zu erledigen ist, z.B. Bescheid prüfen oder einen Widerspruch einlegen. Ist diese Funktion ausgewählt, kann gleich eine Aufgabe in den Aufgabenkalender geschrieben werden.

**Datenerfassung:** Wenn texterkennend gescannt wurde, können aus dem eingescannten Dokument neue Adressdaten oder ein Aktenzeichen kopiert und unter z.B. den Beziehungen gespeichert werden.

**Versenden:** Siehe oben

**Buchungsbeleg:** siehe oben

### Zuordnen von Buchungsbelegen im Scanprozess – genauer erklärt:

Das Verknüpfen von Belegen mit Buchungen ist für die elektronische Versendung der Rechnungslegung unverzichtbar. Es gibt daher im Programm ein paar neue Mechanismen, die dies erleichtern.

### Grundkonzept:

- Im einfachen Fall: eingescannten Beleg gleich an eine oder mehrere Buchungen gleichzeitig anhängen
- Wenn die Buchung noch nicht existiert, erstmal Beleg zum Verknüpfen mit Buchung(en) **vormerken**
- Spätestens zur Rechnungslegung die vorgemerkten Belege verknüpfen

Als erstes gibt es nun bei der Scanverarbeitung von Dokumenten die neue Option: Buchungsbeleg

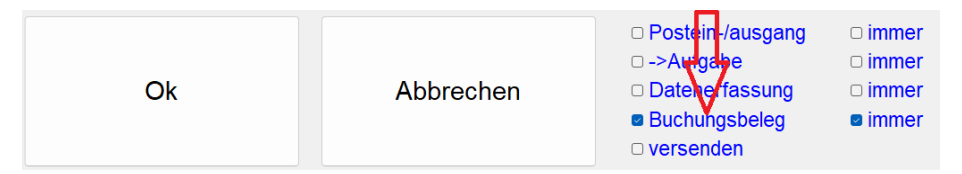

Hinweis: auch aus dem Posteingang kann man mit dem Button Buchungsbeleg den Vorgang starten.

Setzt man diese neue Option, kann das Dokument sofort an Buchung(n) angehängt werden.

- Man kann oben das Konto des Klienten auswählen.
- Rechts davon ist der Zeitraum selektiert, ab dem die Buchungen angezeigt werden. Das Programm versucht das auf den nächsten fälligen Rechnungslegungszeitraum einzugrenzen.
- Man kann die Buchungen mit der Maus selektieren. Mit gedrückter STRG-Taste mehrere.
- Man kann die Buchungen auch nach Zahlbetrag und Verwendungszweck selektieren. Z.B. für jeden Renteneingang
- Mit einem Klick wird der Beleg dann an die ausgewählten Buchungen angehängt.

Leider wird dies in vielen Fällen nicht direkt möglich sein. Grund ist, dass die dazugehörige Buchung noch gar nicht im Programm vorhanden ist. Eine Rechnung z.B. kommt in der Regel bevor eine Zahlung erfolgt.

Daher gibt es zusätzlich die Möglichkeit das Dokument zum Anhängen an Buchungen des entsprechenden Klienten **vorzumerken**.

Damit kann man alles, was mit Buchungen zu tun hat, z.B. Rechnungen, Rentenanpassungsmitteilungen, Abschlagsmitteilung Energielieferant etc. für das Anhängen an Buchungen vormerken.

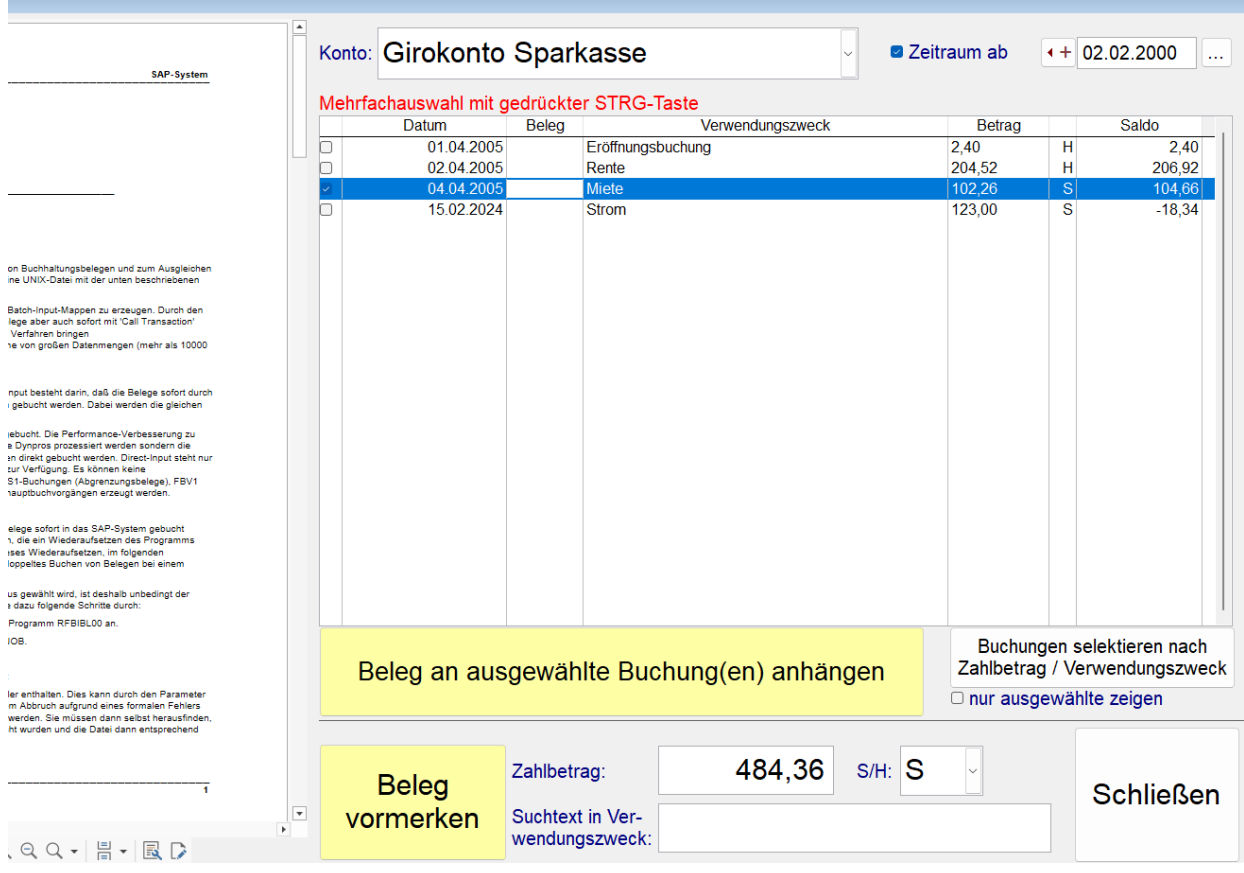

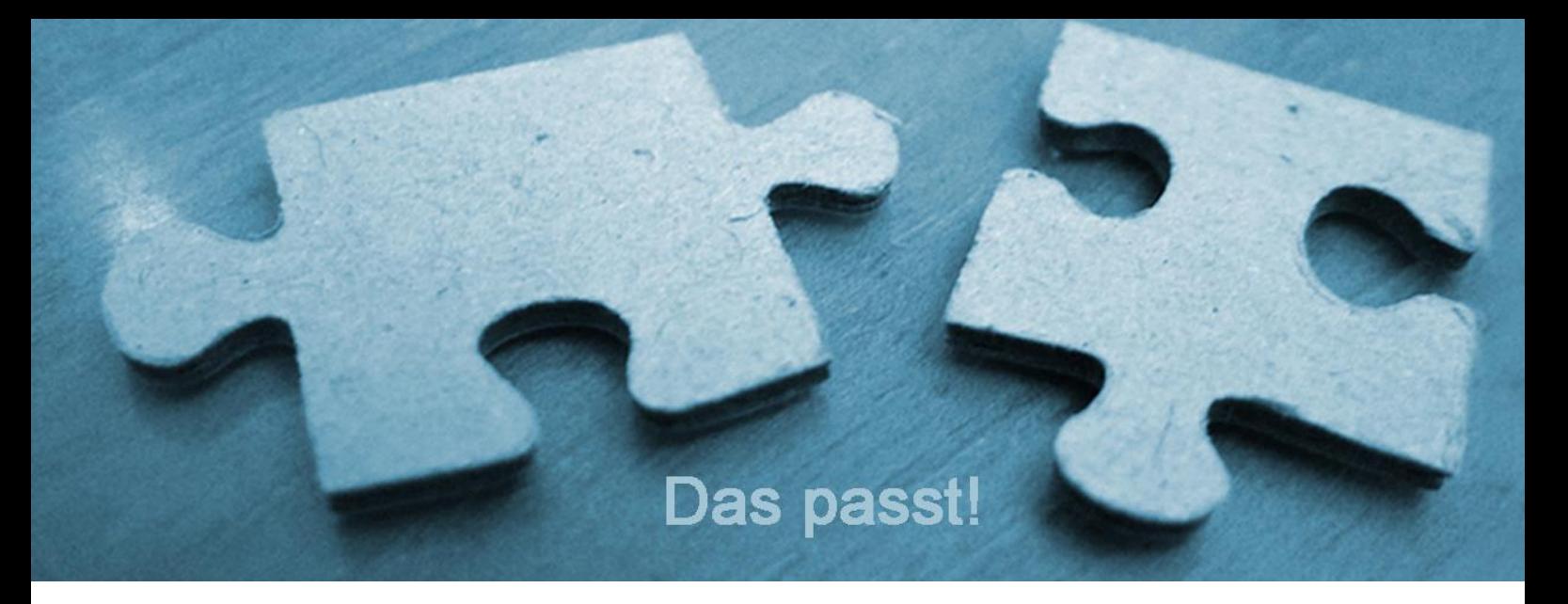

**Beleg vormerken:** dabei merkt sich das Programm auch den Zahlbetrag, S/H und evtl. auch ein Filterkriterium = Suchtext. Dies dient dann beim Anwenden der Vormerkungen zur direkten Selektierung der betroffenen Buchungen.

Die Weiterverarbeitung von vorgemerkten Belegen erfolgt dann im Fenster Buchungen.

Dort wurde die bisherige Möglichkeit "Belegnummer fortlaufend" durch die Bezeichnung "Belegverarbeitung" ersetzt. Siehe auch Menü Funktionen -> Belegverarbeitung

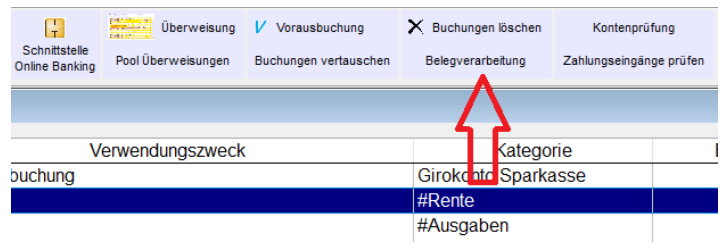

Damit erscheint folgendes Formular:

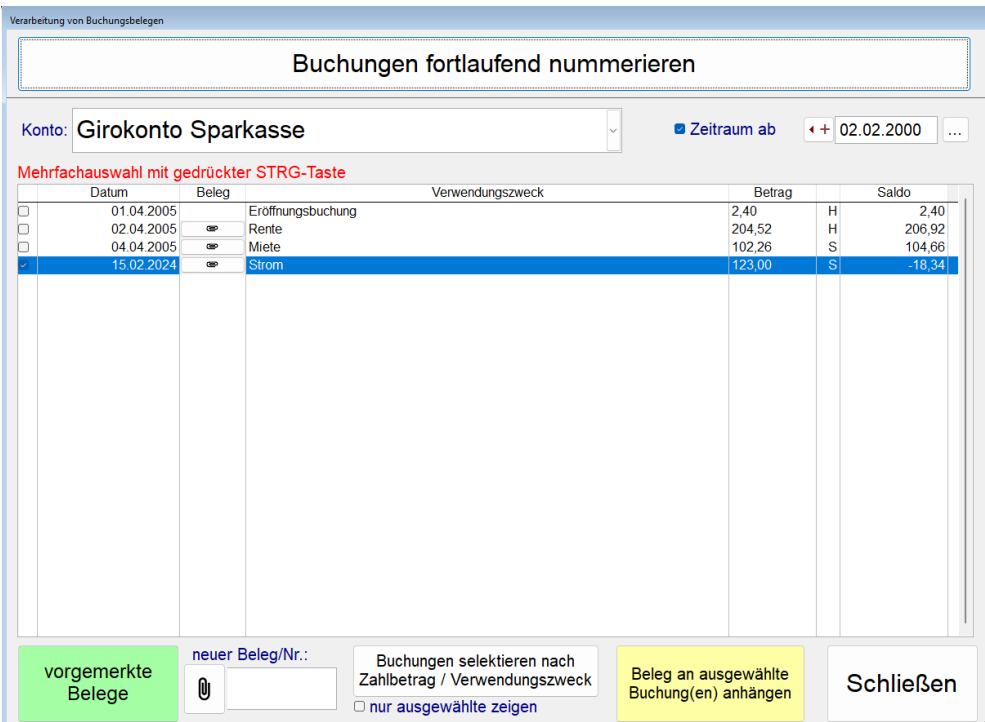

Der Button oben "Buchung fortlaufend nummerieren" ersetzt die bisherige Funktion im Programm.

Der Bereich darunter dient zum komfortablen Anhängen von Belegen oder auch nur zur Vergabe einer Belegnummer.

Dabei können mehrere Buchungen selektiert werden, so dass ein Beleg oder auch eine Belegnummer in einem Rutsch an mehrere Buchungen angehängt werden kann. Z.B. eine Rentenanpassungsmitteilung an alle Renteneingänge mit einem bestimmten Zahlbetrag.

Klickt man links unten auf "vorgemerkte Belege", wählt einen der vorgemerkten aus, dann werden automatisch die dazugehörigen Buchungen selektiert. Mit "Beleg an ausgewählte Buchung(en) anhängen" erfolgt dies in einem Rutsch.

Auch unabhängig von vorgemerkten Belegen, kann man mit Klick auf die Büroklammer einen Beleg auswählen. Mit "Buchungen selektieren nach Zahlbetrag / Verwendungszweck" geeignete Buchungen selektieren und dann auf einmal an die Buchungen anhängen.

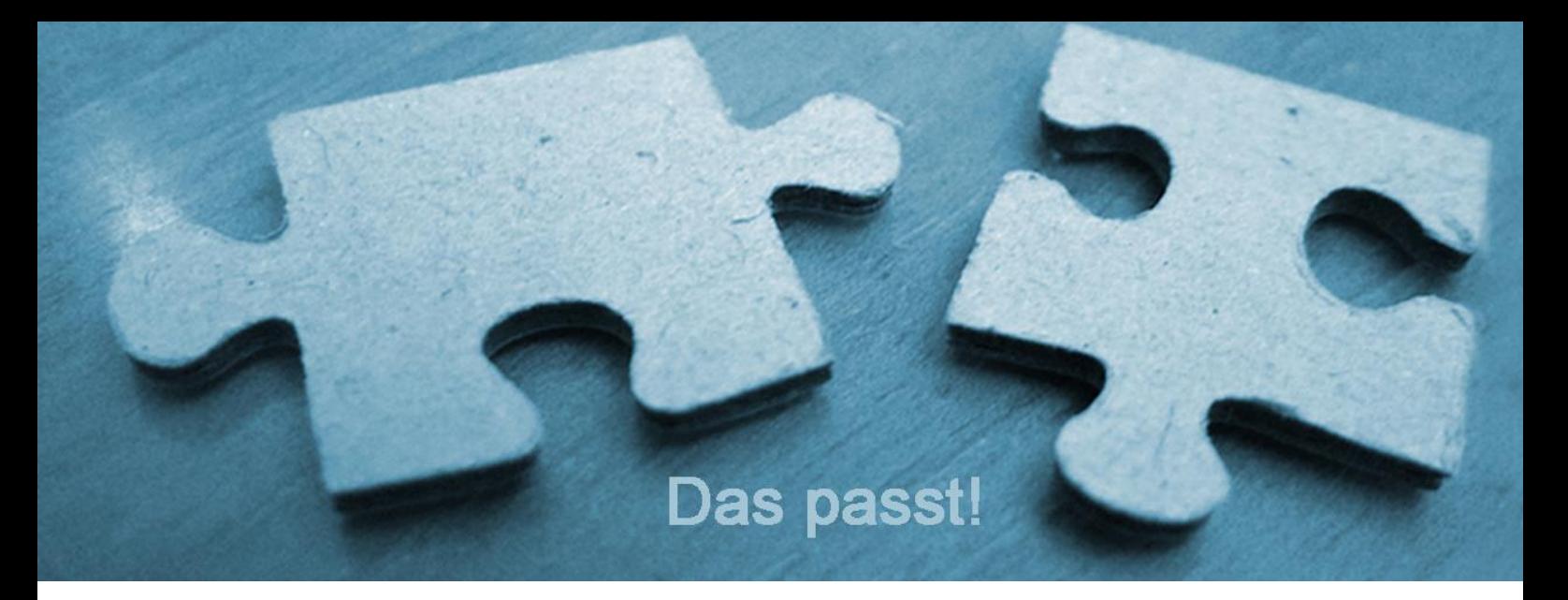

- <span id="page-6-0"></span>2) Organisieren / Vorschau:
- Dateien / Ordner können nach Text im Dateinamen / Ordnernamen gefiltert werden.
- Das Programm merkt sich jetzt auch die letzte eingestellte Sortierung:

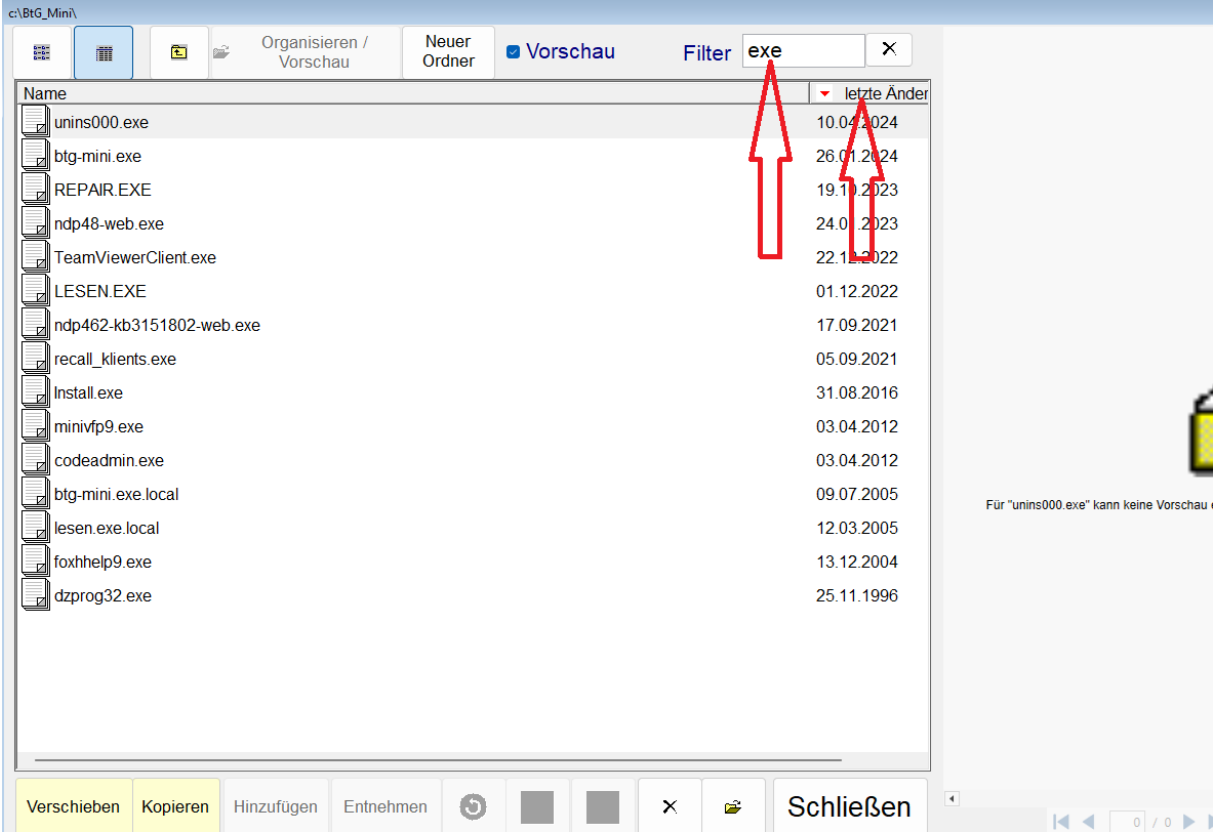

## <span id="page-7-0"></span>3) E-Mails - Mapi-Schnittstelle – 64 Bit Kompatibilität:

Unter Menü **Extras -> Optionen -> Mail** gibt es jetzt die zusätzliche Option 64-Bit. Damit funktioniert die Mailübergabe z.B. auch an Thunderbird in der 64-Bit Version.

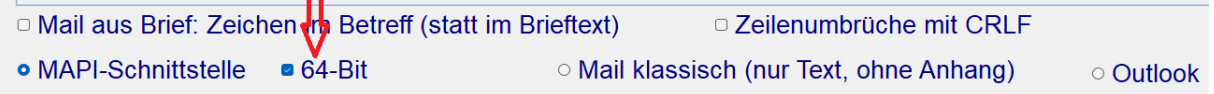

<span id="page-7-1"></span>4) Neue Option beim eBO-Versand von pauschalen Rechnungen: "zusätzlich drucken"

Wer trotz digitaler Arbeitsweise für die eigene Buchhaltung einen Beleg in Papierform benötigt, kann nun in der eBO-Schnittstelle die Funktion "zusätzlich drucken" wählen.

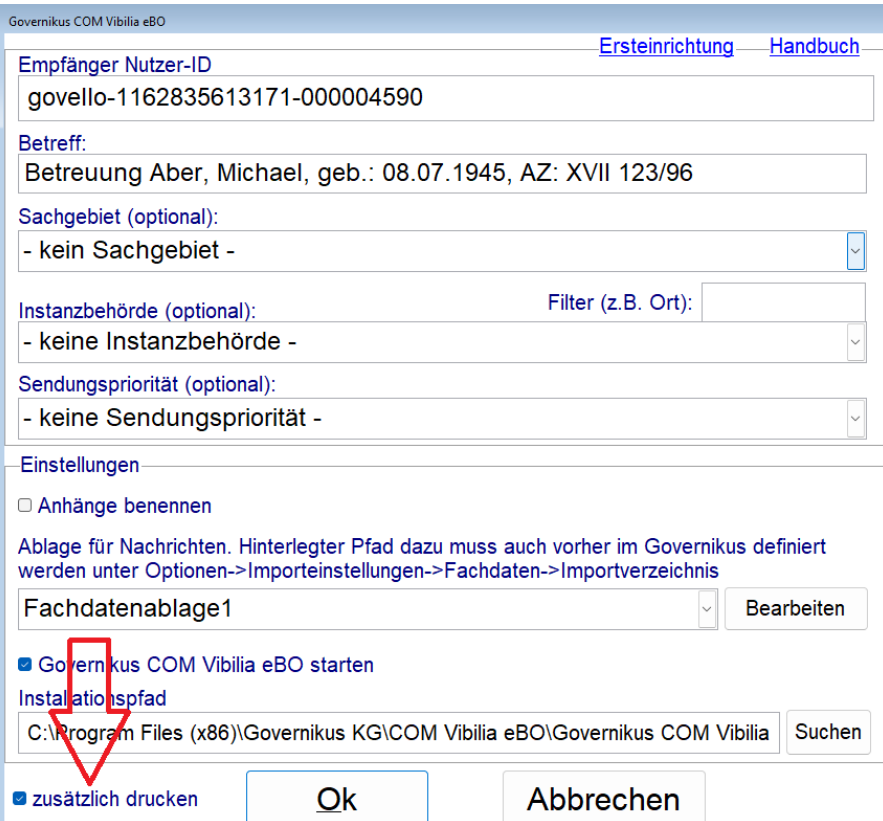

### <span id="page-8-0"></span>5) Beim Serienmailversand gibt es die zusätzliche Option: AZ in Betreff

Der Wunsch kam auf, weil damit die Serienmailempfänger eine Mail so leichter zuordnen können, wenn nicht nur "vertrauliche Nachricht" im Betreff steht

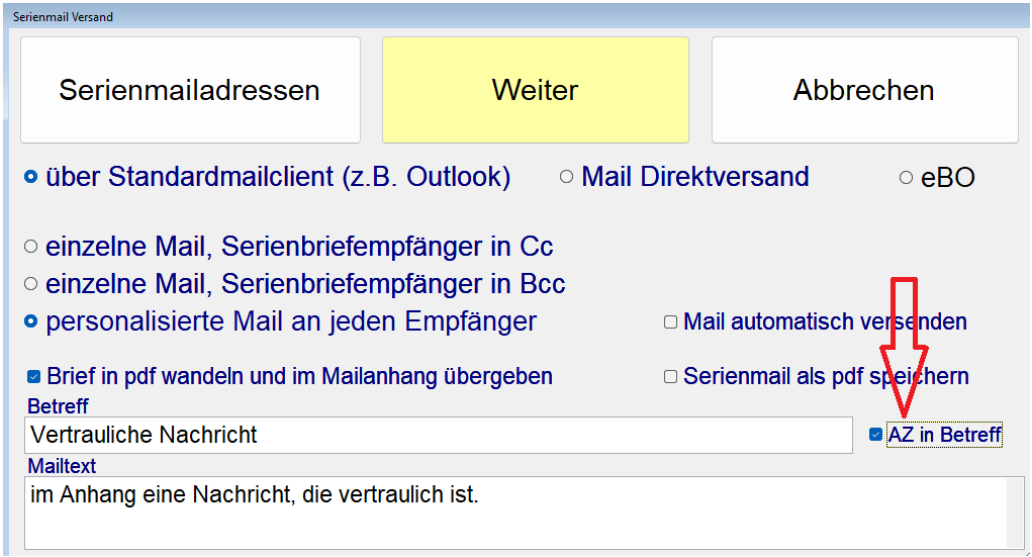

# <span id="page-8-1"></span>6) Funktion "notwendigen Eingaben" steht jetzt außer in Easy-ASB, auch in Easy-InsO und Betreuung §BtG zur Verfügung.

Menü Extras -> Optionen -> Allgemeine Optionen -> Allgemeine Einstellungen, Button "notwendige Eingaben". Hier kann nun festgelegt werden, welche Eingaben zwingend sind. Beim Fehlen dieser Eingaben kann eine Farbe definiert werden, mit der fehlende Eingaben gekennzeichnet werden.

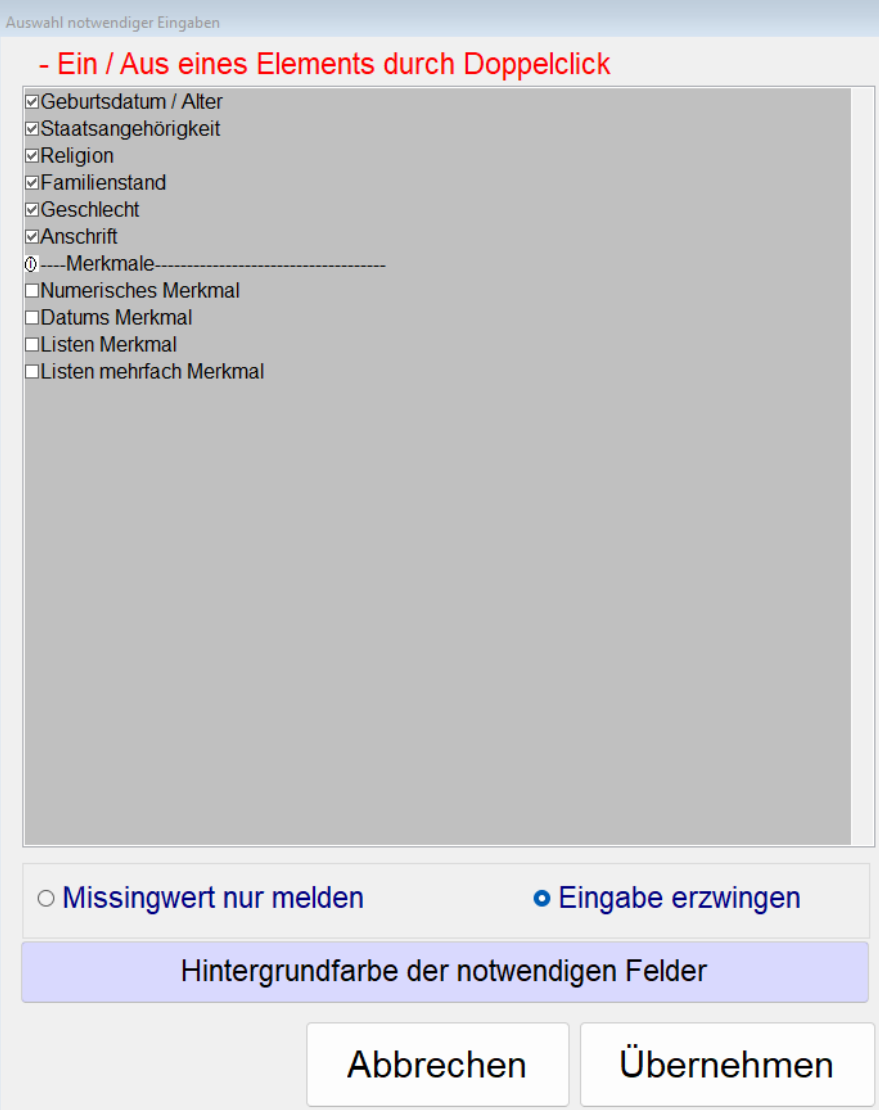

- <span id="page-10-0"></span>7) Beim Reaktivieren eines Altfalls wird der nächste Abrechnungszeitraum abgefragt.
- <span id="page-10-1"></span>8) Neue Funktionen für Easy-InsO:

### <span id="page-10-2"></span>a) Beratungsort auch bei den notwendigen Eingaben verfügbar

Bei Statistik Klienten und Statistik Tätigkeiten ist auch Beratungsort als Filter vorhanden

### <span id="page-10-3"></span>b) Button "fixe Quote" bei Ratenplan

Schuldenregulierung -> Regulierungsplan -> Ratenplan

Damit kann man auf Basis einer fixen Regulierungsquote und einem vorgegebenen maximalen Ratenbetrag einen Ratenplan erstellen lassen.

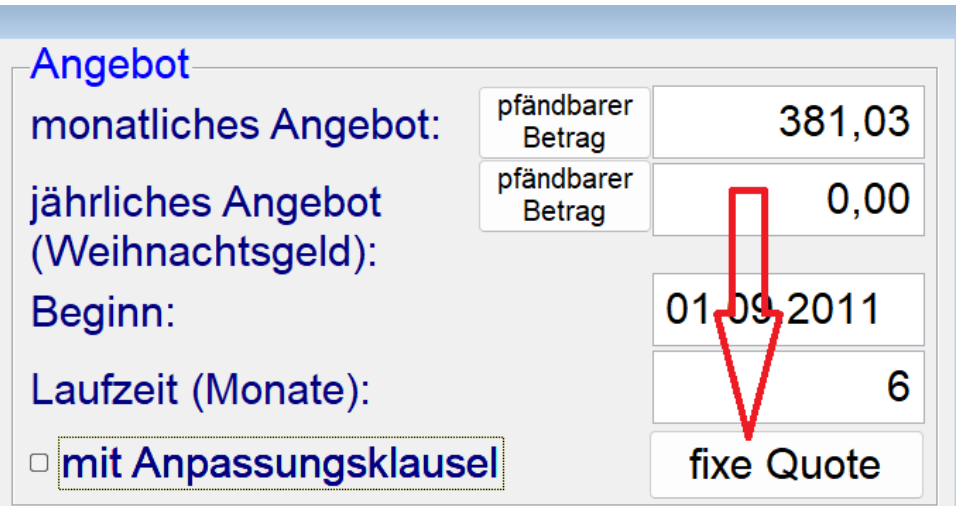